## Ponowna instalacja aplikacji/zmiana urządzenia mobilnego

- 1. Pobierz aplikację **Ikano Bank Secure App** z App Store lub sklepu Google Play, zainstaluj ją i uruchom na urządzeniu mobilnym.
- 2. Przejdź na stronę do logowania do Serwisu Internetowego i wybierz opcję "Ponowna instalacja aplikacji/zmiana urządzenia mobilnego"

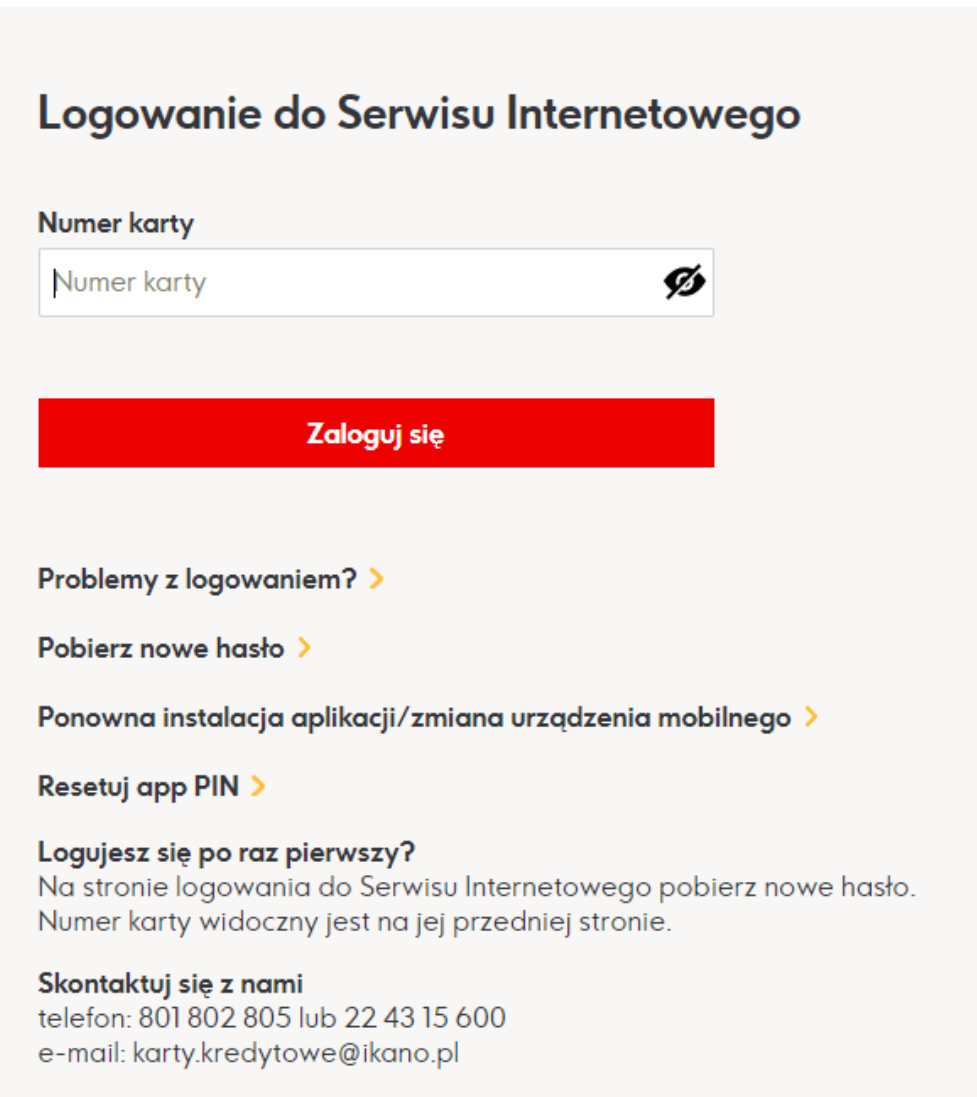

3. Wpisz numer karty

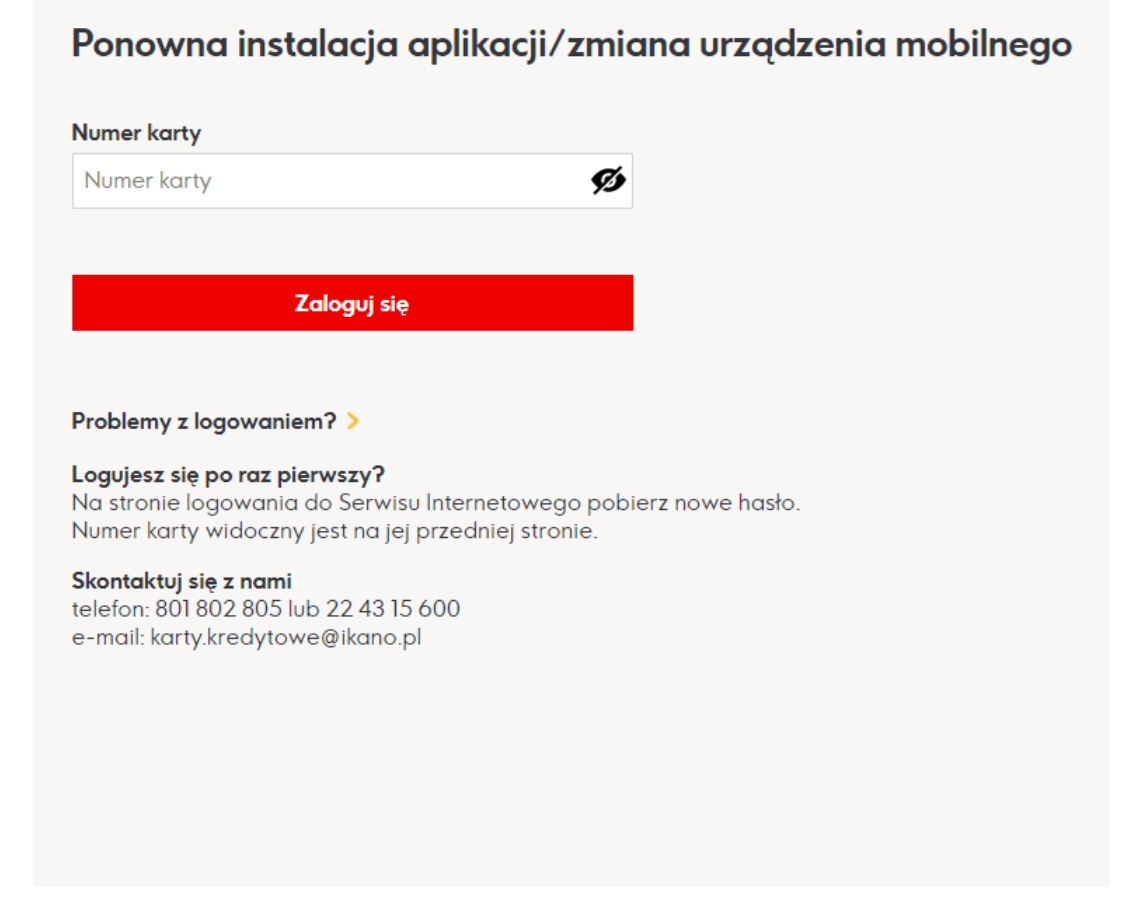

4. Podaj hasło do Serwisu Internetowego

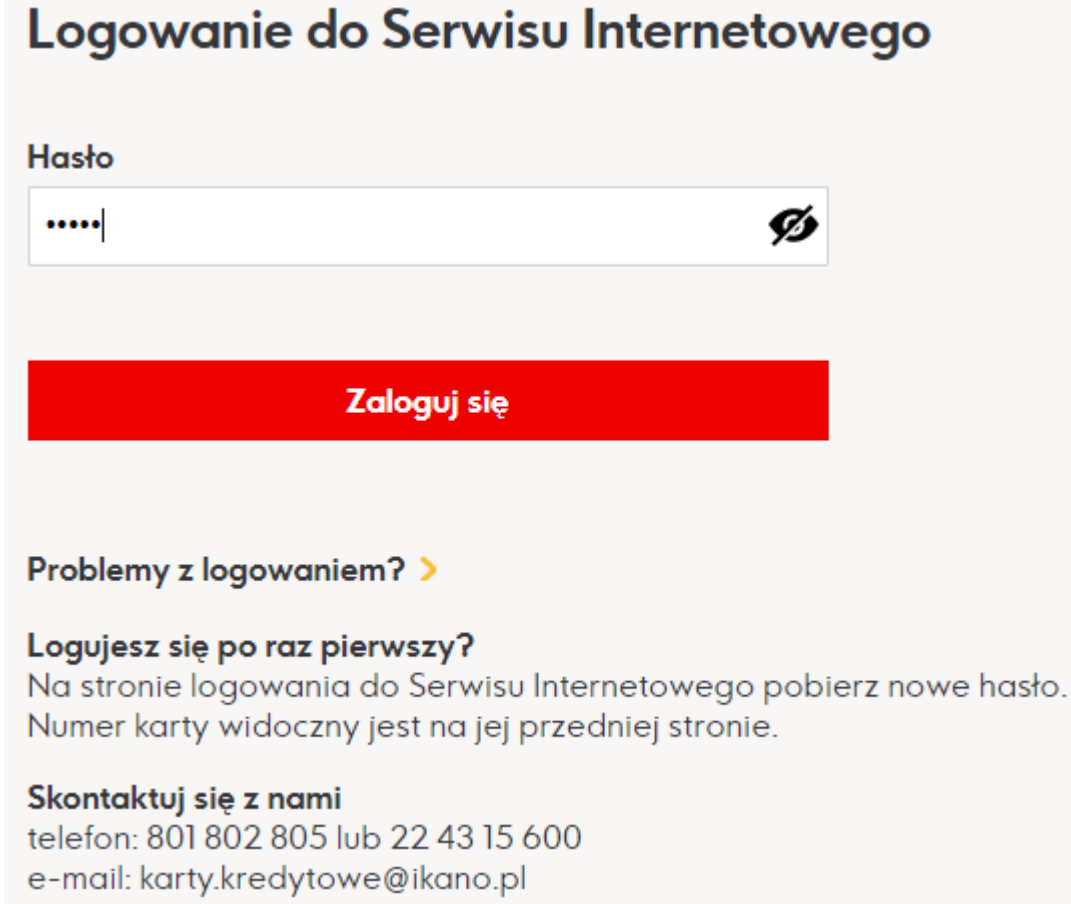

5. Podaj PESEL

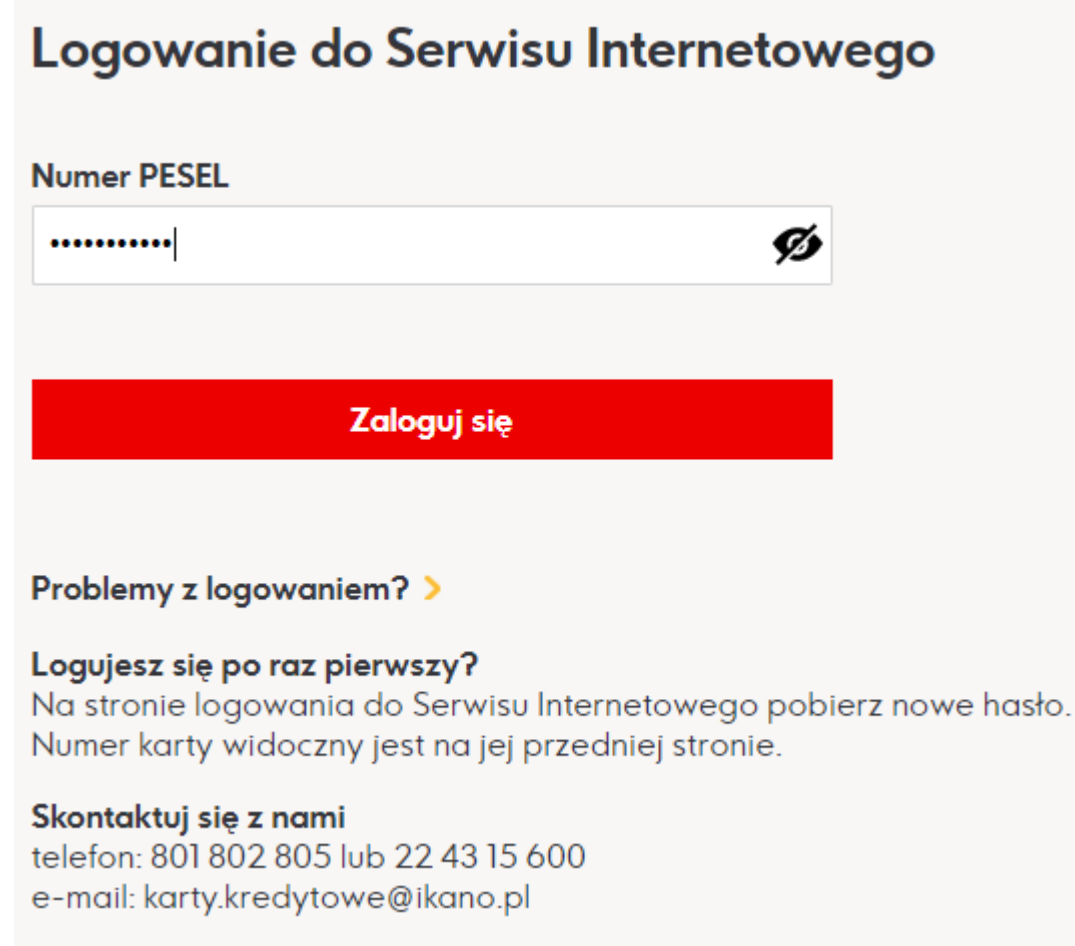

## 6. Postępuj zgodnie z instrukcją**Hej KATARZYNA!**

Zwiększamy bezpieczeństwo Twojej Karty Kredytowej, dlatego wprowadziliśmy mobilną autoryzację. Teraz logowanie i inne operacje w naszym Serwisie Internetowym będziesz potwierdzać na swoim urządzeniu mobilnym w aplikacji Ikano Bank Secure App.

Pobierz aplikację Ikano Bank Secure App.

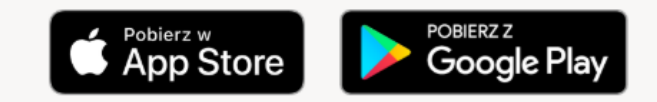

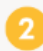

W aplikacji otwórz zakładkę "Zarejestruj swoją kartę" i wpisz poniższy kod albo zeskanuj kod QR.

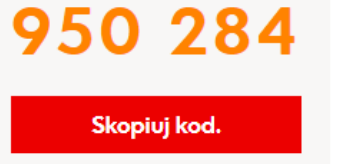

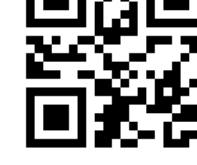

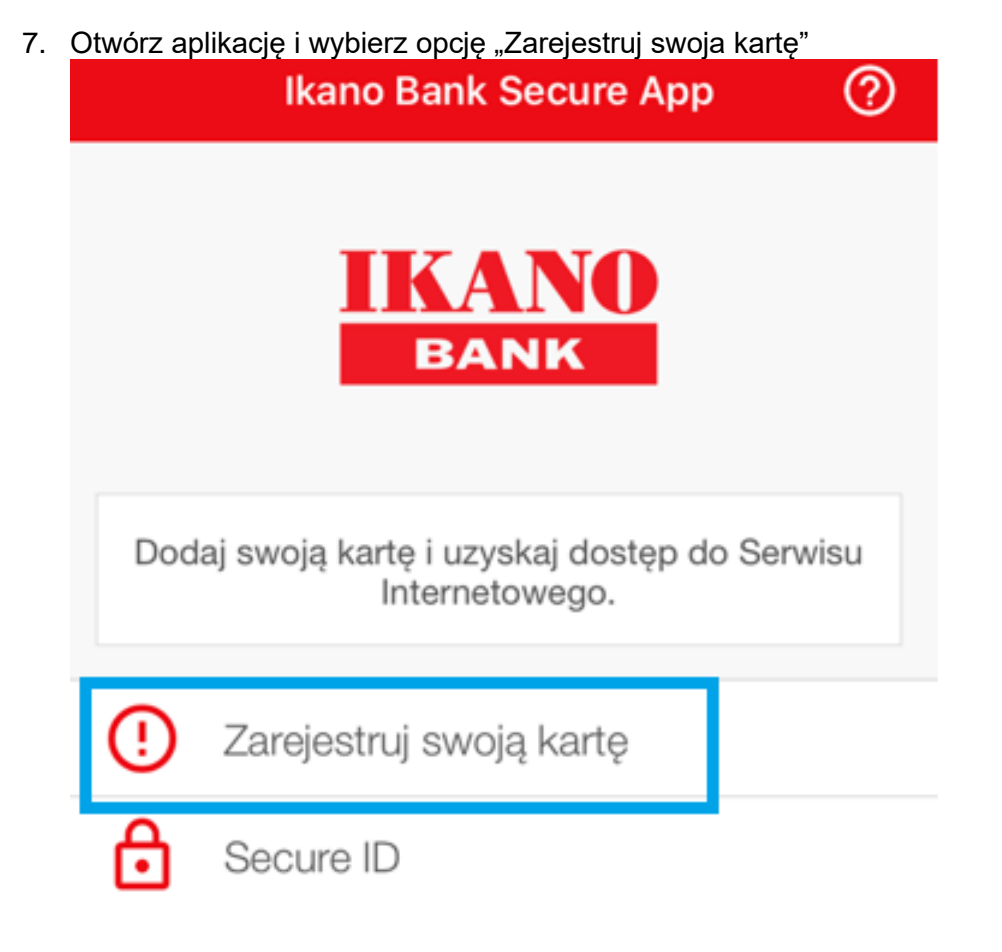

8. Zeskanuj kod lub wprowadź manualnie<br> **13:41** Plus  $\approx$  13:41

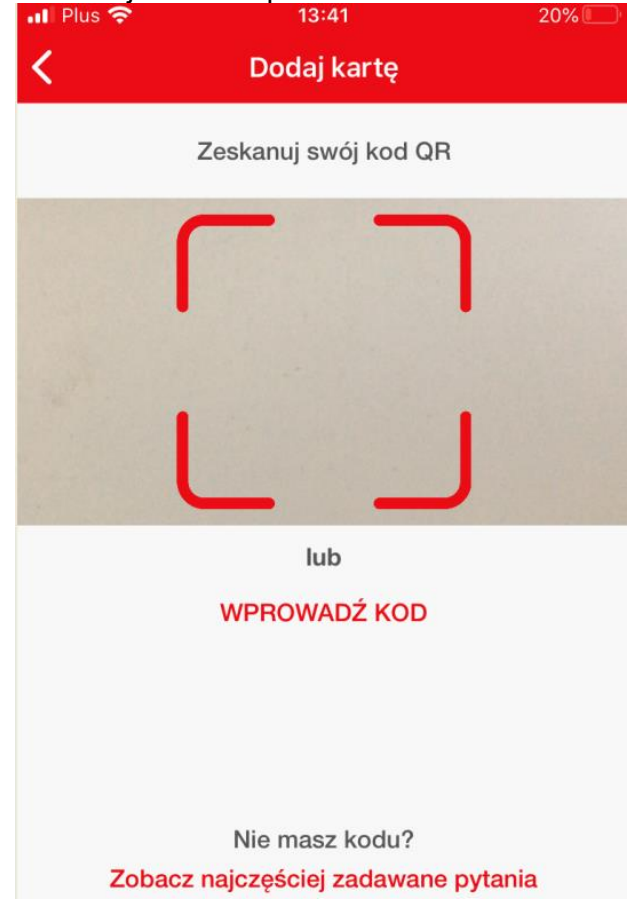

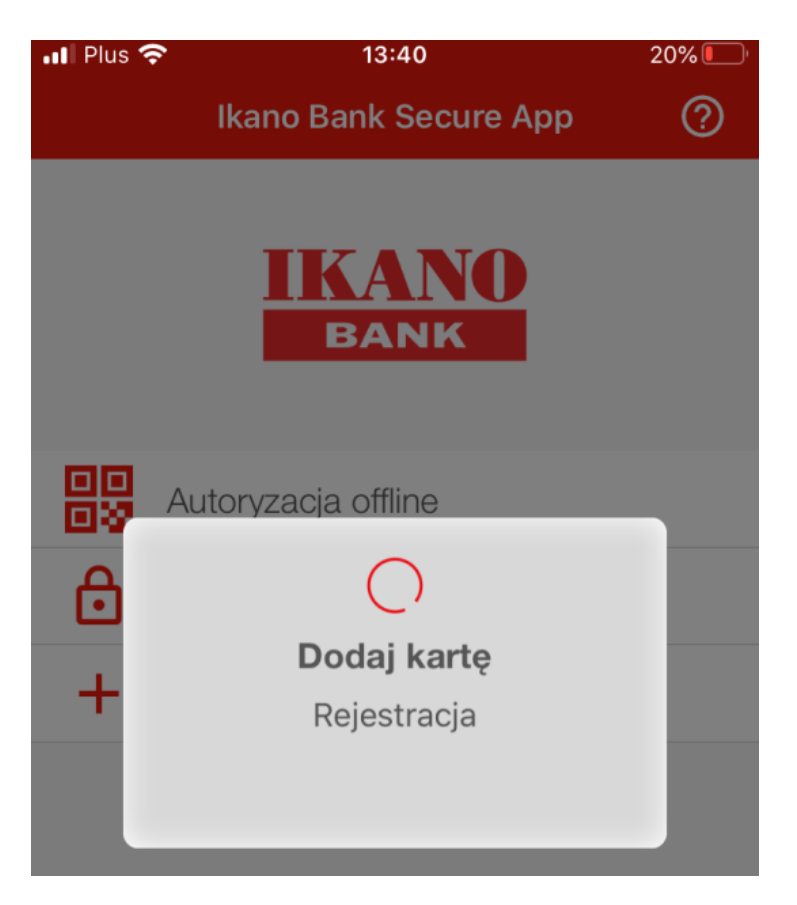

9. Za każdym razem kiedy zmieniasz urządzenie mobilne albo instalujesz ponownie aplikację na tym samym urządzeniu musisz ustawić app PIN, który jest hasłem do aplikacji. Jeśli Twoje urządzenie obsługuje biometrie będziesz mógł z niej korzystać zamiast app PIN. App PIN stanowi wtedy dodatkowa opcje gdy biometria nie działa.

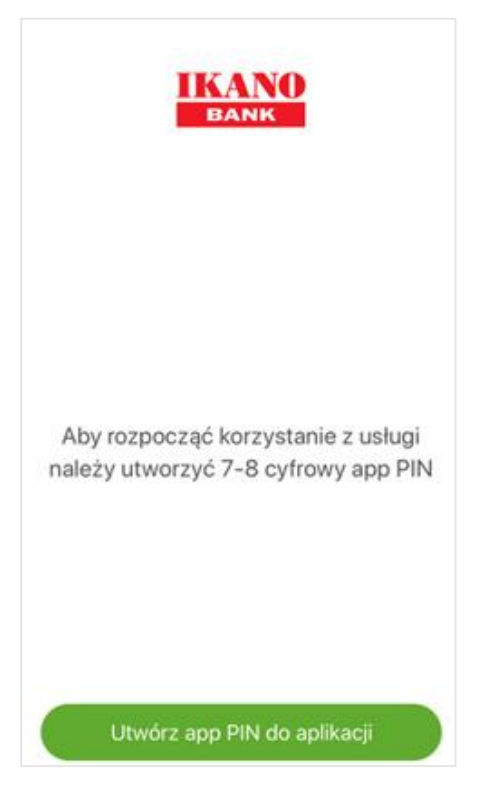

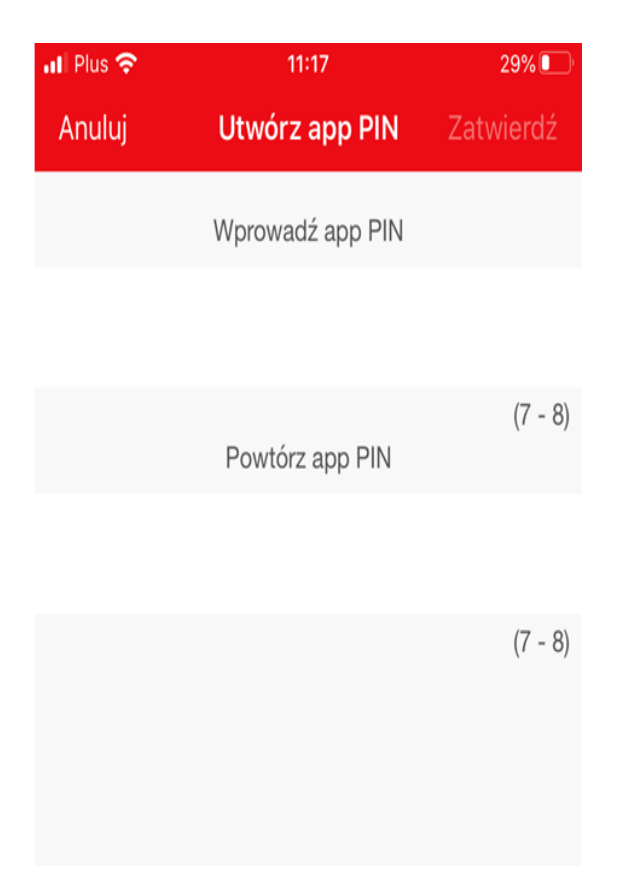

10. Gotowe. Przejdź do Serwisu Internetowego i zaloguj się.

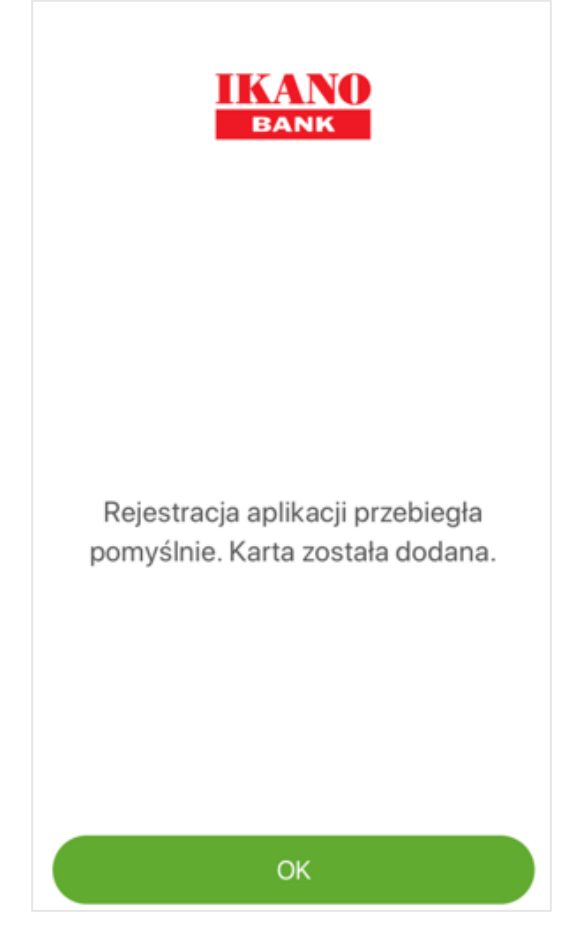

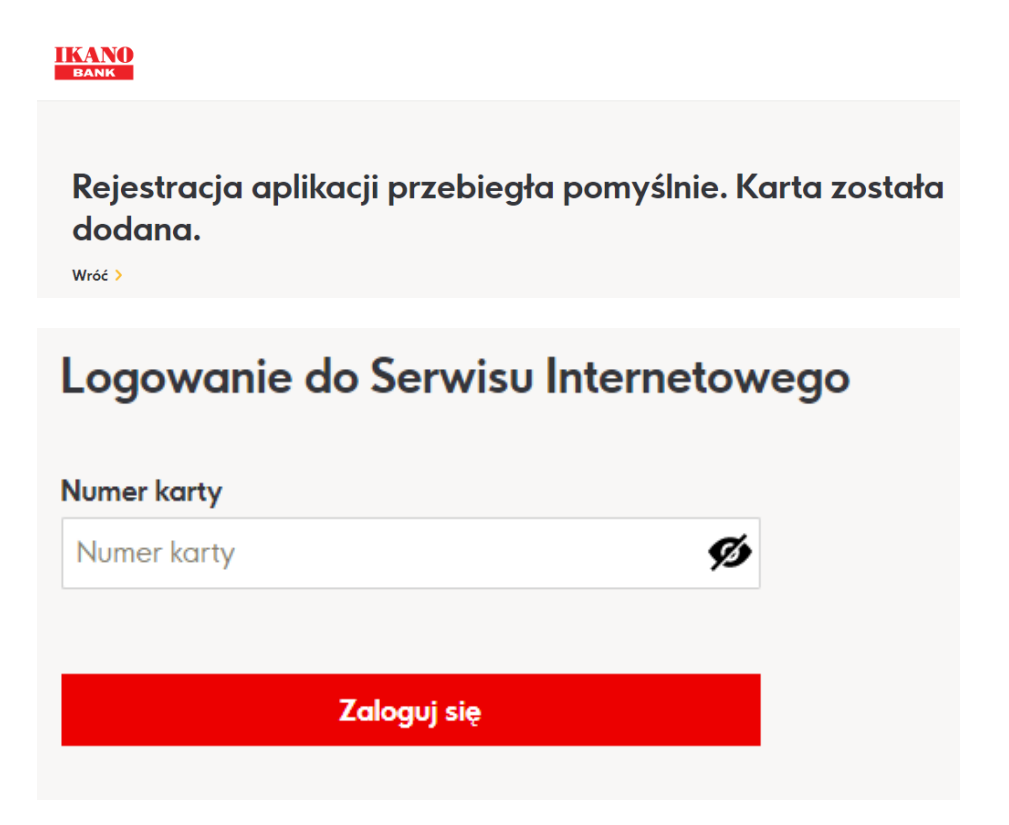

11. Na swoim urządzeniu mobilnym otrzymasz komunikat o zmianie.